# 「名簿データ取り出しツール」使用説明書

最終更新 2019/06/05 あかつき印刷株式会社 情報システム部

### 1. はじめに

本ソフトは「名簿活用ソフト」のサポート終了(現行のWindows OSのアップデートへの対応、及び新 たなWindows OSへの対応終了)に伴って、「名簿活用ソフト」がWindowsアップデート等を期にWindows OS 上で動作しなくなる可能性があるため、その危険性を回避するためにユーザー様にてデータを取り出し、 他社製ソフトで活用することを目的としています。「名簿データ取り出しツール」は「名簿活用ソフト」 からデータを取り出し、Excel、CSV、Accessのファイルで保存することができます。また、年賀状ソフ ト「筆まめ」でご利用いただけるデータ形式で保存する機能もございます。

#### ※ご注意 本ソフトで取り出したデータは、「名簿活用ソフト」で取り込むことはできません

#### 2. 使用条件

本ソフトは「名簿活用ソフトVer2.7.1」がインストールされ、動作している環境を対象としております。 「名簿活用ソフト」が動作していない環境への当ソフトのインストール、およびご使用はサポートして おりません。

#### 3. 使用環境

当ソフトは「名簿活用ソフトVer2.7.1」を既にご購入いただいているユーザー様を対象とし、以下のOSに ついてサポートします。

- ・Windows XP
- ・Windows Vista
- ・Windows 7
- ・Windows 8
- ・Windows 8.1
- ・Windows 10 (May 2019 Update適用済み環境での動作確認済み)

上記以外のOSはサポート対象外になります。

ただし、今後のWindows Updateによって「名簿活用ソフト」が動作しなくなった場合、連動して動作する 本ソフトが利用できなくなる可能性がございます。その場合のサポートにつきましては改めてご案内い たします。

なお「名簿活用ソフト」は開発を終了しており、今後のバージョンアップの予定はございません。

#### 4. ログイン

「名簿データ取り出しツール」をご利用になる前に ①バックアップの確認 と ②ID・パスワードの確認 を行ってください。

#### バックアップの確認

バックアップの確認を行います。「名簿データ取り出しツール」を使用する際には、「名簿活用ソフト」 内のデータのバックアップを取ることを推奨いたします。バックアップが無い場合、「名簿データ取り出 しツール」をご利用になった際に「名簿活用ソフト」のデータが破損し、データを復元できなくなった 場合でも、当社は責任を負いかねます。

1.「名簿データ取り出しツール」を開くと、「バックアップについて」というメッセージが表示されます

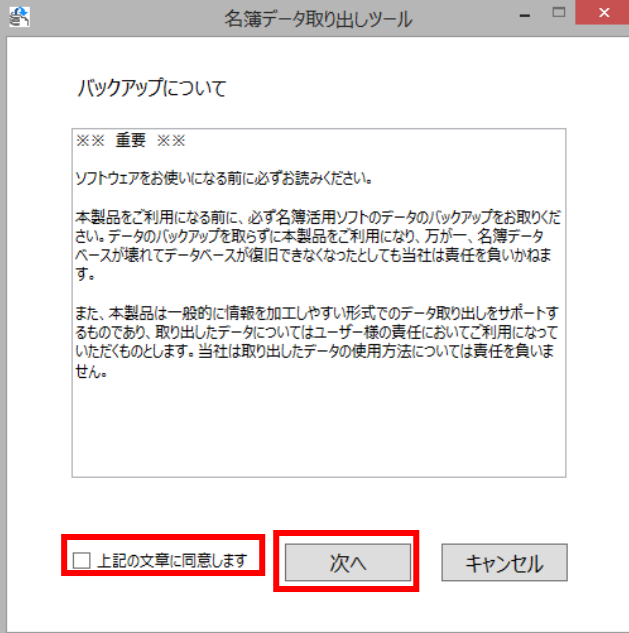

2.バックアップについての確認を行い、問題が無ければ「上記の文章に同意します」にチェックをして【次 へ】ボタンをクリックするとログイン画面が表示されます。

### ログイン

バックアップの確認が終了すると、ログイン画面が表示されます。「名簿活用ソフト」にログインする際 に使用するIDとパスワードを入力して、【ログイン】ボタンをクリックするとログインが完了します。

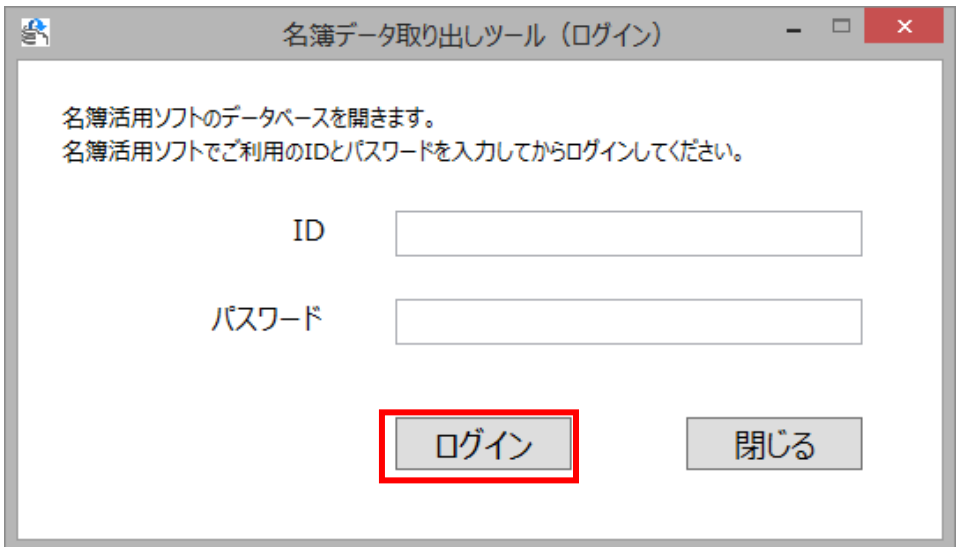

### 5. メイン画面

### 画面説明

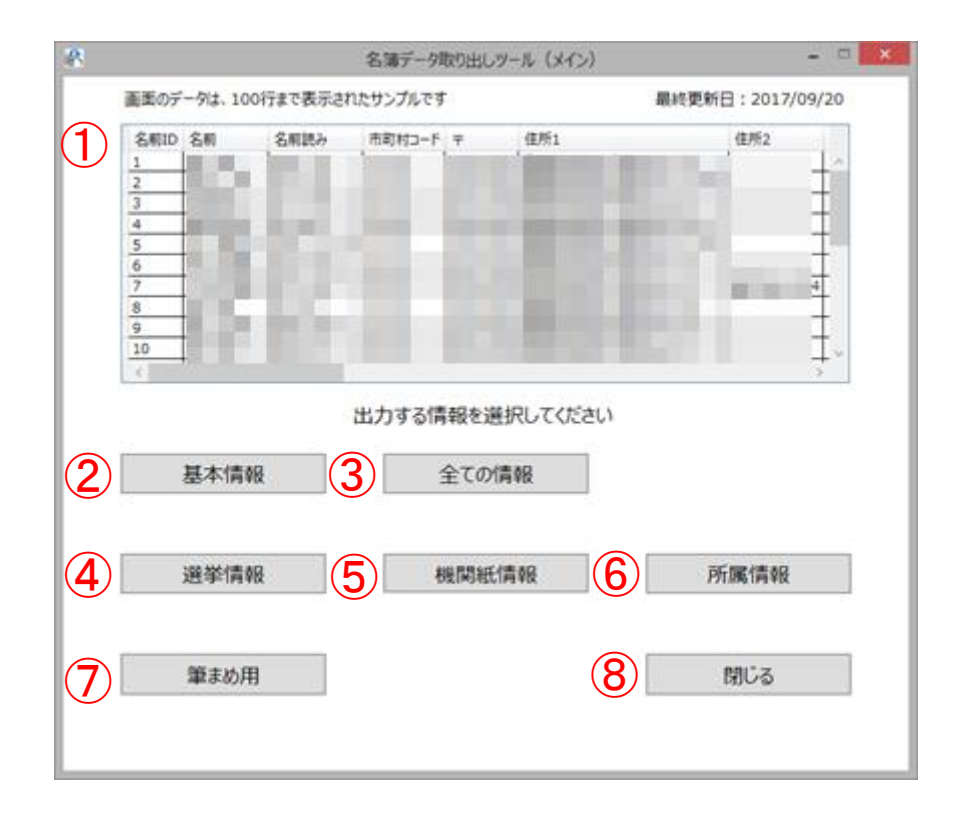

- ①「基本情報一覧」…名簿活用ソフトに登録されている「基本情報」の上位100件を表示しています。
- ②【基本情報】ボタン…基本情報出力画面に移動します。
- ③【全ての情報】ボタン…全ての情報出力画面に移動します。
- ④【選挙情報】ボタン…選挙情報出力画面に移動します。
- ⑤【機関紙情報】ボタン…機関紙情報出力画面に移動します。
- ⑥【所属情報】ボタン…所属情報出力画面に移動します。
- ⑦【筆まめ用】ボタン…筆まめ情報出力画面に移動します。
- ⑧【閉じる】ボタン…メイン画面を閉じ、名簿データ取り出しツールを終了します

# 6. データの出力について(全出力機能共通)

「名簿データ取り出しツール」ではデータを出力する際に保存するフォルダを選択し、選択されたフォ ルダ内に出力したデータが保存されます。

### データ取り出し方法

1.各機能に設置されている出力ボタン(【Excel形式】、【CSV形式】、【Access形式】)をクリックします。

2.「フォルダの参照」画面が表示されます。ファイルを保存したいフォルダを選択し、【OK】ボタンをク リックしてください。

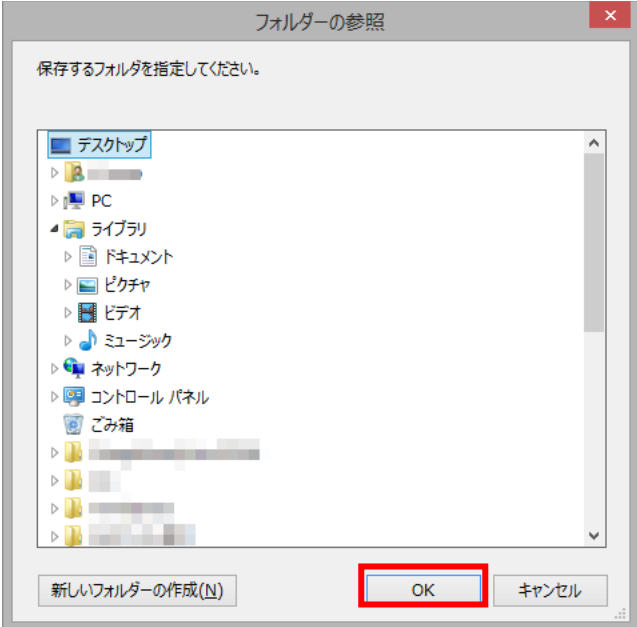

※ファイル保存の注意

ファイルを出力するフォルダ内に他のファイルが存在している場合、「ファイルの保存に関する注意」と いうメッセージが表示されます。同一名ファイルを出力する際には既存のファイルが上書きされるため、 保存するフォルダ内のファイルを確認の上問題が無ければ【はい】ボタンをクリックするとファイルが 出力されます。

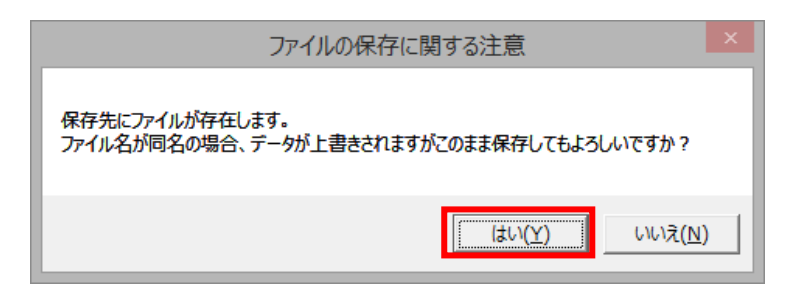

3.ファイルの出力が完了し、「データの取り出しが完了しました」という画面が表示されます。

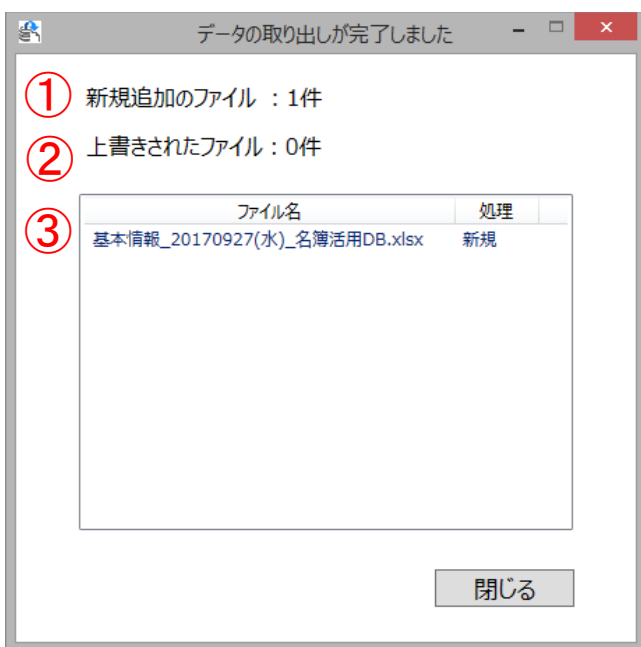

- ① 「新規追加ファイル」…新規登録されたファイル数を表示します。
	- ②「上書きされたファイル」…上書きされたファイル数を表示します。
	- ③「出力ファイル一覧」…出力されたファイルのファイル名と状態(新規・上書き)を表示します。

# 7. 基本情報

「基本情報」(氏名、住所、電話番号等)に関するデータをExcel形式かCSV形式を選択し出力します。 また、各チェックボックスを選択することで、「基本情報」に選択した情報を追記したデータを出力する ことが出来ます。

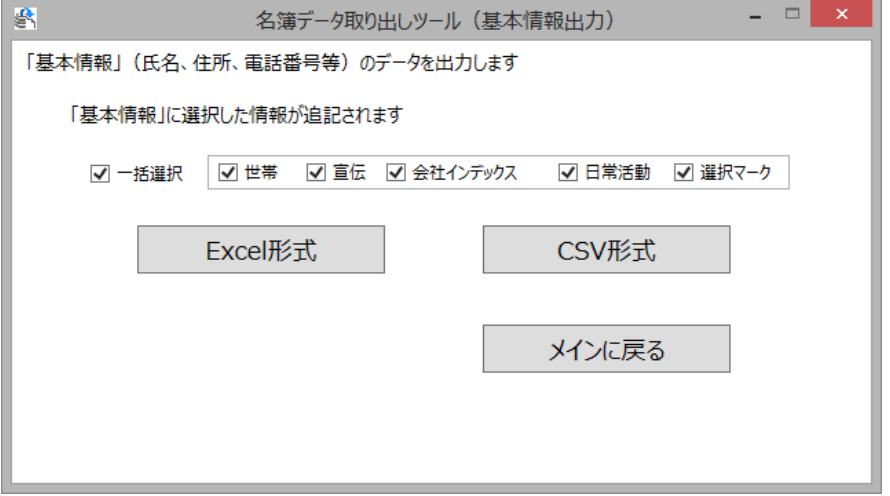

#### 出力内容

- 「基本情報」…名前ID,名前,名前読み,市町村コード,〒,住所1,住所2,作成日,更新日,性別,生年月日,年 齢,TEL,FAX,携帯電話,e\_mail,職業,つながり,郵送禁止者,家族フラグ,家族名,MapCode,基礎,支 部名,印刷禁止フラグ,基本台帳\_備考
- 「世帯」… 順位,世帯代表者,連名フラグ,続柄,続柄\_ならび順
- 「宣伝」… ポスター種類,ポスター枚数,貼出日時,掲示板,掲示日時,ハンドマイク,宣伝日時,小集会,実行 日時,参加人数,宣伝\_備考
- 「会社インデックス」…会社名,会社〒,会社住所1,会社住所2,会社TEL,内線,部,部着順,課,課着順,係,係着順, 会社インデックス 備考
- 「日常活動」…要求内容,要求日付,要求担当,生活相談,相談日付,相談担当,日常活動\_備考
- 「選択マーク」…名前ID,選択マーク1,選択マーク2,選択マーク3,選択マーク4,選択マーク5,相談担当,備考, 部着順,課,課着順,係,係着順,備考

#### ファイル出力:「基本情報」のみ出力

「基本情報」のみ出力を行います。作成されるファイルはExcel形式、CSV形式ともに1つのファイルで出 力されます。

1.「一括選択」チェックボックスをチェックし、全ての選択を外します。

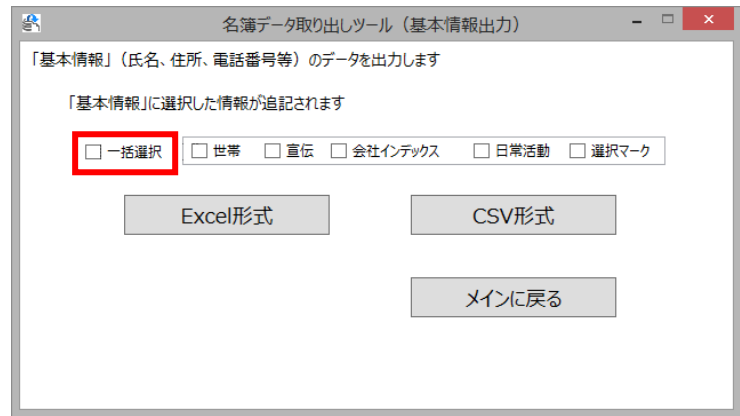

2.「フォルダの参照」画面が表示されます。ファイルを保存したいフォルダを選択し、【OK】ボタンをク リックしてください。

3.ファイルの出力が完了し、「データの取り出しが完了しました」という画面が表示されます。

### ファイル出力:「基本情報」に他の情報を追加して出力

「基本情報」に選択した情報を追加したファイルの出力を行います。作成されるファイルはExcel形式、 CSV形式ともに1つのファイルで出力されます。

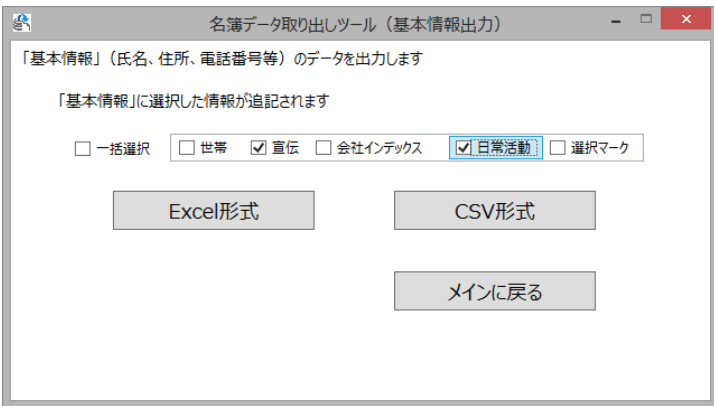

1.出力したい情報のチェックボックスを選択します。

2. 「フォルダの参照」画面が表示されます。ファイルを保存したいフォルダを選択し、【OK】ボタンを クリックしてください。

3. ファイルの出力が完了し、「データの取り出しが完了しました」という画面が表示されます。

## 8. 全ての情報

「名簿活用ソフト」に登録されているすべてのデータを出力します。Excel形式で出力時のみ、データ抽 出方法を選択できます。

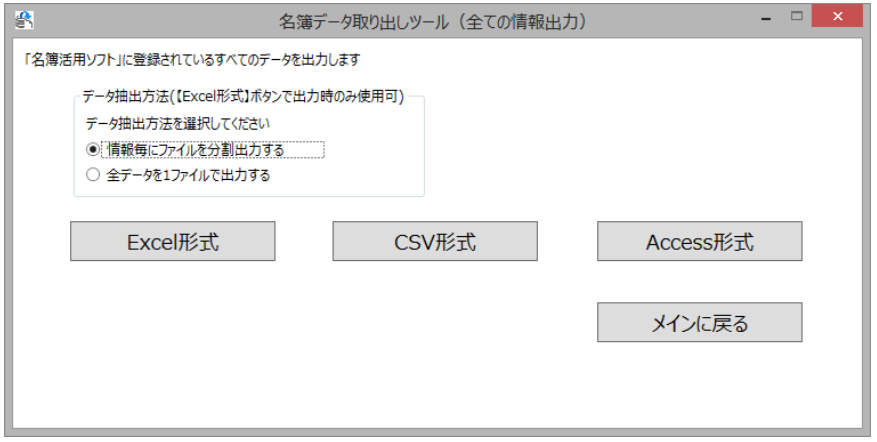

### ファイル出力:【**Excel**形式】

◇情報毎にファイルを分割する

「名簿活用ソフト」に登録した情報や、あらかじめ設定されている情報などを分類したファイルを分割 して出力します。

- 1.「情報毎にファイルを分割出力する」を選択し、【Excel出力】ボタンをクリックします。
- 2.「フォルダの参照」画面が表示されます。ファイルを保存したいフォルダを選択し、【OK】ボタンをク リックしてください。
- 3.ファイルの出力が完了し、「データの取り出しが完了しました」という画面が表示されます。

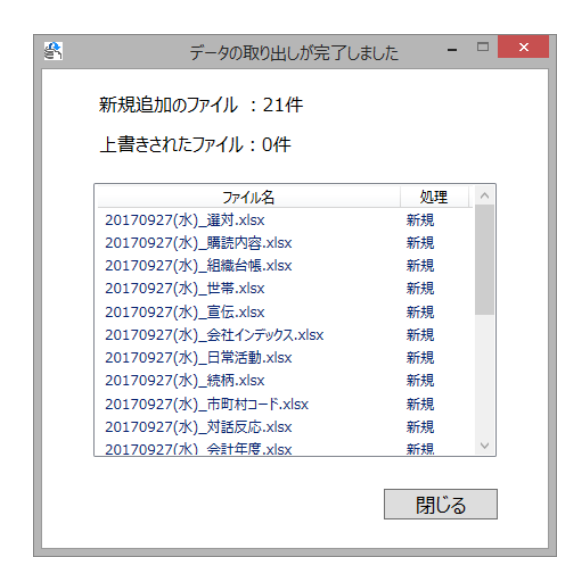

◇全データを1ファイルで出力する

「名簿活用ソフト」に登録した情報や、あらかじめ設定されている情報などを分類したファイルをシー トごとに分け一つのファイルで出力します。

- 1.「全データを1ファイルで出力する」を選択し、【Excel出力】ボタンをクリックします。
- 2.「フォルダの参照」画面が表示されます。ファイルを保存したいフォルダを選択し、【OK】ボタンをク リックしてください。
- 3.ファイルの出力が完了し、「データの取り出しが完了しました」という画面が表示されます。

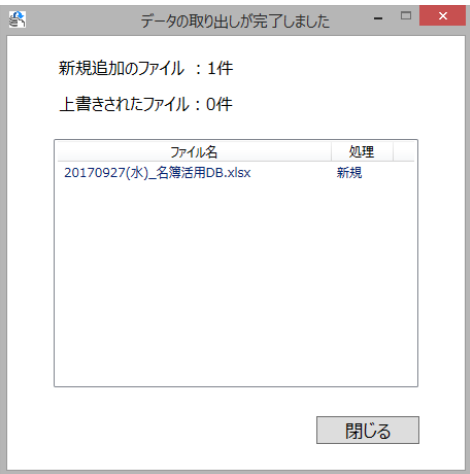

### ファイル出力:【**CSV**出力】

「名簿活用ソフト」に登録した情報や、あらかじめ設定されている情報などを分類したファイルを分割 して出力します。

- 1.【CSV出力】ボタンをクリックします。
- 2.「フォルダの参照」画面が表示されます。ファイルを保存したいフォルダを選択し、【OK】ボタンをク リックしてください。
- 3.ファイルの出力が完了し、「データの取り出しが完了しました」という画面が表示されます。

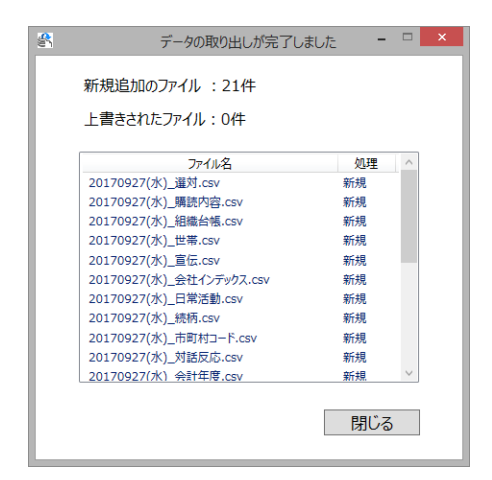

10 / 20

# ファイル出力【**Access**出力】

「名簿活用ソフト」に登録した情報や、あらかじめ設定されている情報などを分類したファイルをシー トごとに分け一つのファイルで出力します。

- 1.【Access出力】ボタンをクリックします。
- 2.「フォルダの参照」画面が表示されます。ファイルを保存したいフォルダを選択し、【OK】ボタンをク リックしてください。
- 3.ファイルの出力が完了し、「データの取り出しが完了しました」という画面が表示されます。

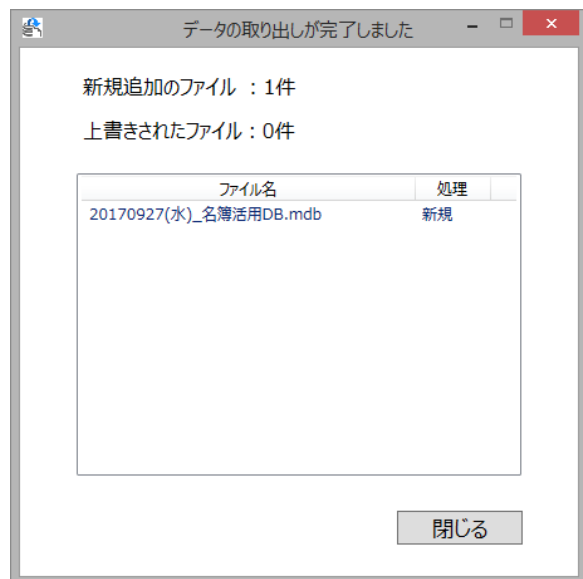

### 9. 選挙情報

名簿活用ソフトに登録されている「選挙」に関するデータをExcel形式で出力します。「データ抽出方法」 でファイルの出力方法を選択することが出来ます。

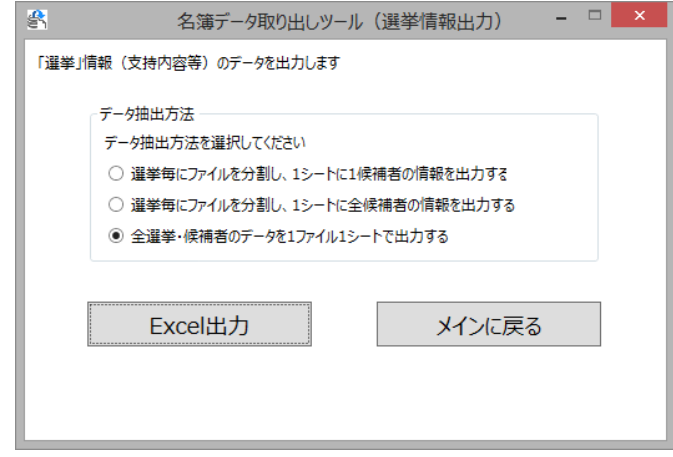

#### 出力内容

名前ID,名前,名前読み,市町村コード,〒,住所1,住所2,作成日,更新日,性別,生年月日,年齢,TEL,FAX,携帯電 話,e\_mail,職業,つながり,郵送禁止者,家族フラグ,家族名,MapCode,基礎,支部名,印刷禁止フラグ,基本台帳\_備 考,選対ID,選挙ID,選挙名,投票日,終了フラグ,印刷抑止,選挙名\_備考,候補者ID,候補者名,候補者\_備考,支持ID, 支持内容詳細,記号,対話詳細,支持数,担当者,対話区分,留守電,選挙更新日,対話反応\_説明,支持内容,支持数フ ラグ,支持内容\_説明,支持内容\_ならび順,対話区分内容,選挙コード,期間集計\_支持数,増分,期間集計\_更新日, 期間集計\_市町村コード,期間集計\_町域M,期間集計\_町域S,期間集計\_選挙ID,期間集計\_候補者ID,期間集計\_支 部名,期間集計 基礎,期間集計 担当者

# ファイル出力:「選挙毎にファイルを分割し、**1**シートに**1**候補者の情報を出力 する」

ファイルを選挙ごとに分け、各候補者もシートごとに分かれた状態で出力します。選挙が複数ある場 合は、複数ファイルが出力されます。

- 1.「選挙毎にファイルを分割し、1シート1候補者の情報を出力する」を選択し、【Excel出力】ボタンをク リックします。
- 2.「フォルダの参照」画面が表示されます。ファイルを保存したいフォルダを選択し、【OK】ボタンをク リックしてください。
- 3.ファイルの出力が完了し、「データの取り出しが完了しました」という画面が表示されます。

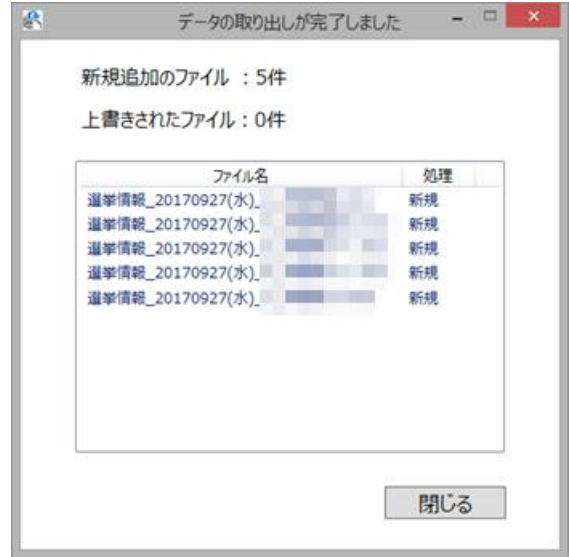

# ファイル出力:「選挙毎にファイルを分割し、**1**シートに全候補者の情報を出力 する」

ファイルを選挙ごとに分け、その選挙に関する情報を1シートにまとめて出力します。選挙が複数ある 場合は、複数ファイルが出力されます。

- 1.「選挙毎にファイルを分割し、1シートに全候補者の情報を出力する」を選択し、【Excel出力】ボタン をクリックします。
- 2.「フォルダの参照」画面が表示されます。ファイルを保存したいフォルダを選択し、【OK】ボタンをク リックしてください。
- 3.ファイルの出力が完了し、「データの取り出しが完了しました」という画面が表示されます。

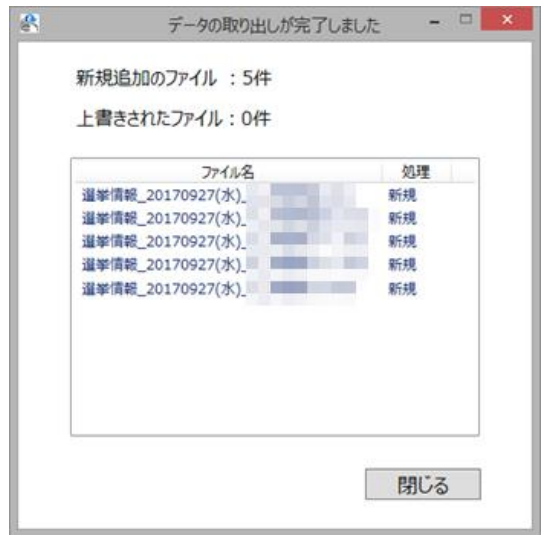

#### ファイル出力:「全選挙・候補者のデータを**1**ファイル**1**シートで出力する」

すべての選挙情報を1つのファイルにまとめて出力します。

- 1.「全選挙・候補者のデータを1ファイル1シートで出力する」を選択し、【Excel出力】ボタンをクリック します。
- 2.「フォルダの参照」画面が表示されます。ファイルを保存したいフォルダを選択し、【OK】ボタンをク リックしてください。
- 3.ファイルの出力が完了し、「データの取り出しが完了しました」という画面が表示されます。

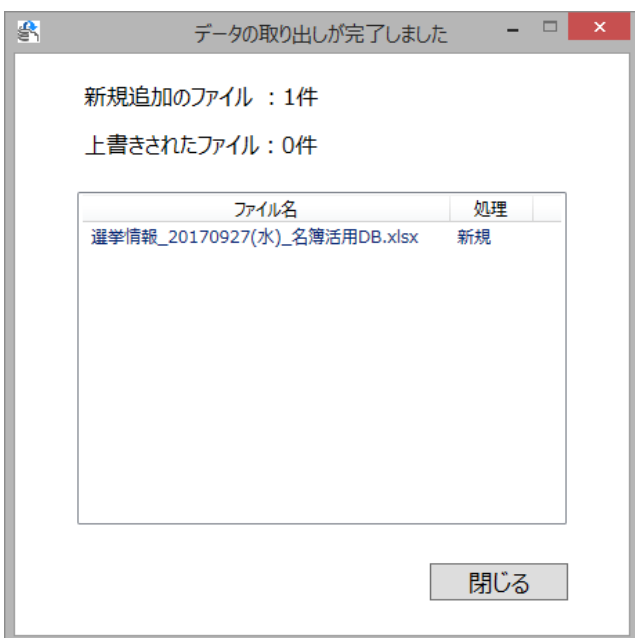

### 10. 機関紙情報

名簿活用ソフトに登録されている「機関紙」に関するデータをExcel形式で出力します。「データ抽出方 法」でファイルの出力方法を選択することが出来ます。

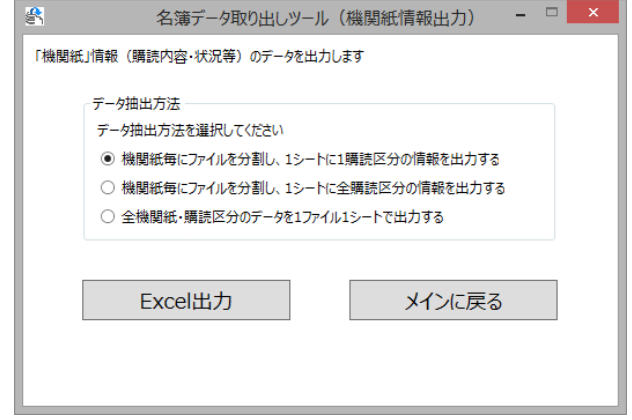

#### 出力内容

名前ID,名前,名前読み,市町村コード,〒,住所1,住所2,作成日,更新日,性別,生年月日,年齢,TEL,FAX,携帯電 話,e\_mail,職業,つながり,郵送禁止者,家族フラグ,家族名,MapCode,基礎,支部名,印刷禁止フラグ,基本台帳\_備 考,購読区分,機関紙ID,部数,購読期間,拡大者,中止理由,中止日,集金者,配達者,読者番号,購読区分内容,機関紙 名

# ファイル出力:「機関紙毎にファイルを分割し、**1**シートに**1**購読区分の情報を 出力する」

ファイルを機関紙ごとに分け、各購読区分もシートごとに分かれた状態で出力します。機関紙が複数 ある場合は、複数ファイルが出力されます。

- 1.「機関紙毎にファイルを分割し、1シート1購読区分の情報を出力する」を選択し、【Excel出力】ボタン をクリックします。
- 2.「フォルダの参照」画面が表示されます。ファイルを保存したいフォルダを選択し、【OK】ボタンをク リックしてください。
- 3.ファイルの出力が完了し、「データの取り出しが完了しました」という画面が表示されます。

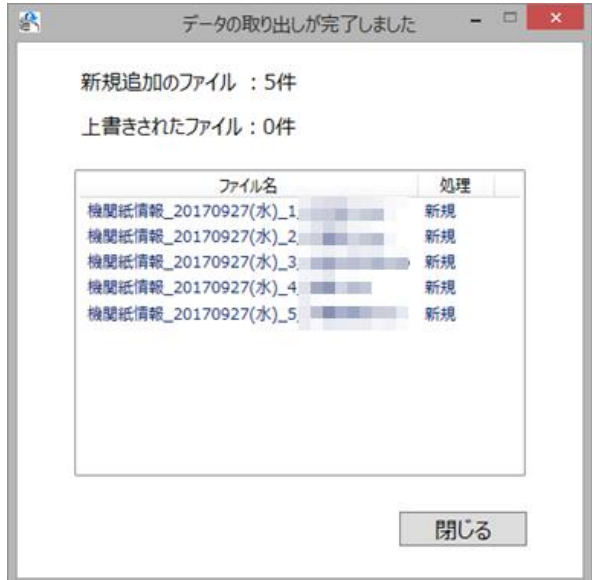

# ファイル出力:「機関紙毎にファイルを分割し、**1**シートに**1**購読区分の情報を 出力する」

ファイルを機関紙ごとに分け、各購読区分もシートごとに分かれた状態で出力します。機関紙が複数 ある場合は、複数ファイルが出力されます。

- 1.「毎にファイルを分割し、1シート1候補者の情報を出力する」を選択し、【Excel出力】ボタンをクリッ クします。
- 2.「フォルダの参照」画面が表示されます。ファイルを保存したいフォルダを選択し、【OK】ボタンをク リックしてください。
- 3.ファイルの出力が完了し、「データの取り出しが完了しました」という画面が表示されます。

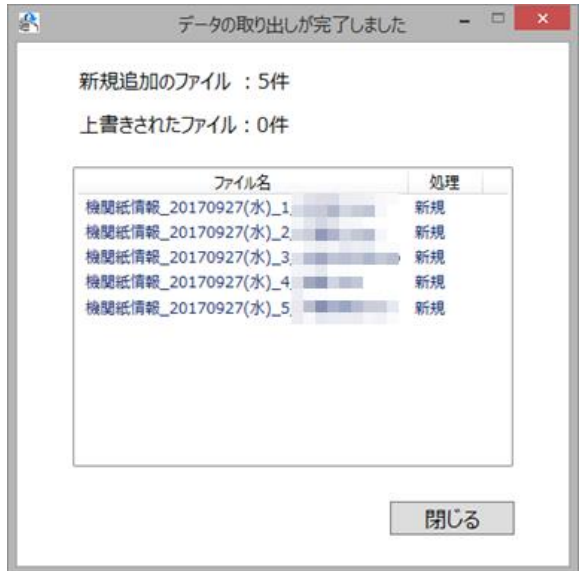

16 / 20

### ファイル出力:「全機関紙・購読区分のデータを**1**ファイル**1**シートで出力する」

すべての機関紙情報を1つのファイルにまとめて出力します。

- 1.「全機関紙・購読区分のデータを1ファイル1シートで出力する」を選択し、【Excel出力】ボタンをクリ ックします。
- 2.「フォルダの参照」画面が表示されます。ファイルを保存したいフォルダを選択し、【OK】ボタンをク リックしてください。
- 3.ファイルの出力が完了し、「データの取り出しが完了しました」という画面が表示されます。

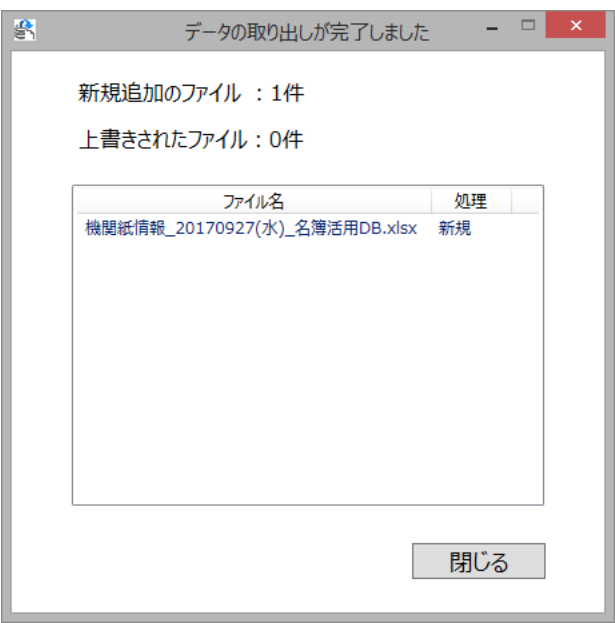

### 11. 所属情報

名簿活用ソフトに登録されている「所属情報」に関するデータをExcel形式で出力します。「データ抽出 方法」でファイルの出力方法を選択することが出来ます。

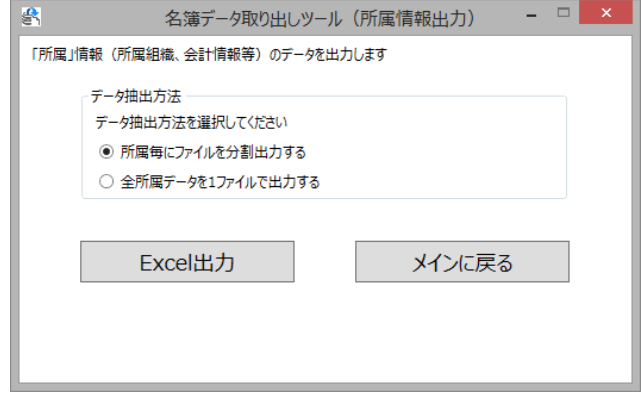

#### 出力内容

名前ID,名前,名前読み,市町村コード,〒,住所1,住所2,作成日,更新日,性別,生年月日,年齢,TEL,FAX,携帯電 話,e\_mail,職業,つながり,郵送禁止者,家族フラグ,家族名,MapCode,基礎,支部名,印刷禁止フラグ,基本台帳\_備 考,組織台帳ID,組織ID,役職,配布担当,配布番号,News,ビラ担当番号,ビラ枚数,ビラ範囲,組織台帳\_備考,組織 名,ビラ名称,ビラメッセージ,会計表示,年度,1月,2月,3月,4月,5月,6月,7月,8月,9月,10月,11月,12月,会計年度\_備 考

#### ファイル出力:「所属毎にファイルを分割出力する」

ファイルを所属毎に分割して出力します。所属が複数ある場合は、複数ファイルが出力されます。

- 1.「所属毎にファイルを分割出力する」を選択し、【Excel出力】ボタンをクリックします。
- 2.「フォルダの参照」画面が表示されます。ファイルを保存したいフォルダを選択し、【OK】ボタンをク リックしてください。
- 3.ファイルの出力が完了し、「データの取り出しが完了しました」という画面が表示されます。

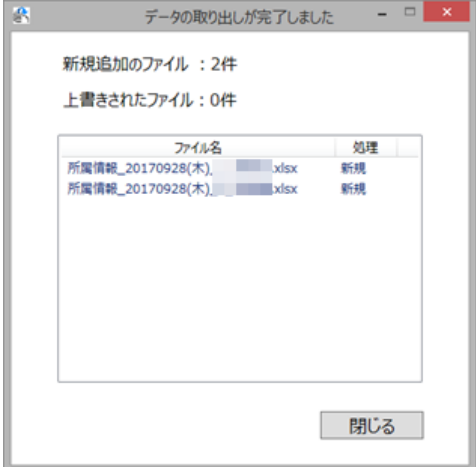

18 / 20

### ファイル出力:「全所属データを**1**ファイルで出力する」

登録されている所属情報を全て出力します。

- 1.「全所属データを1ファイルで出力する」を選択し、【Excel出力】ボタンをクリックします。
- 2.「フォルダの参照」画面が表示されます。ファイルを保存したいフォルダを選択し、【OK】ボタンをク リックしてください。
- 3.ファイルの出力が完了し、「データの取り出しが完了しました」という画面が表示されます。

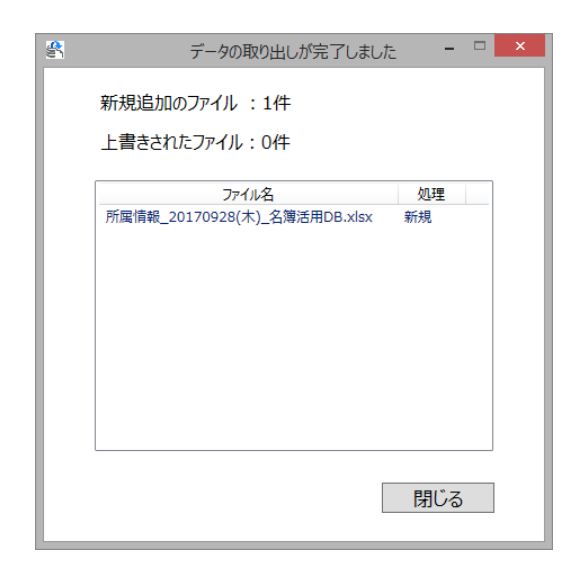

## 12. 筆まめ用データ

名簿活用ソフトに登録されているデータを、ソース・ネクスト社が提供しているはがき作成ソフト「筆 まめ」(https://fudemame.net/)で取り込める形式で出力します。※Ver27のみ対応

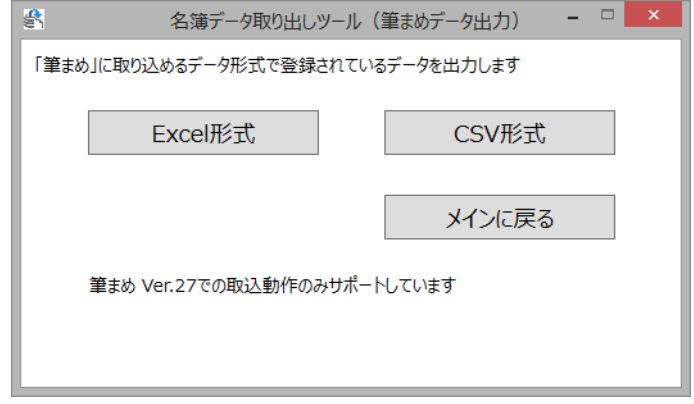

# 出力内容

フリガナ,氏名,性別,誕生日,〒,住所1,住所2,TEL,FAX,携帯電話,e-mail,会社名,〒(会社),住所1(会社),住所2(会 社),TEL(会社),内線(会社),備考1,備考2

# ファイル出力:【**Excel**形式】、【**CSV**形式】

- 1.【Excel出力】または【CSV形式】ボタンをクリックします。
- 2.「フォルダの参照」画面が表示されます。ファイルを保存したいフォルダを選択し、【OK】ボタンをク リックしてください。
- 3.ファイルの出力が完了し、「データの取り出しが完了しました」という画面が表示されます。

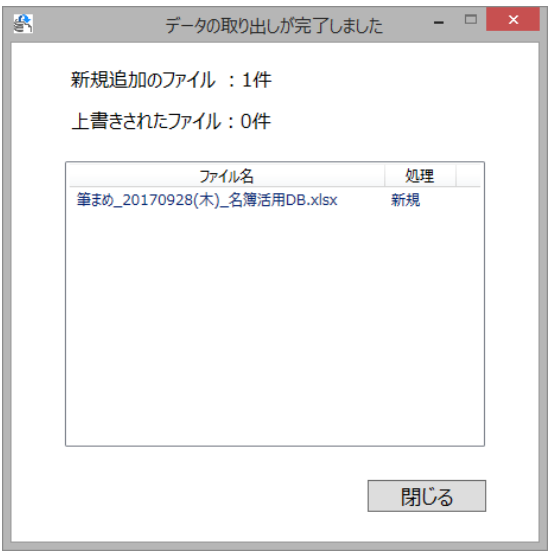